### **OPEN MAIN DOOR**

The main door can be opened for access to the printer, power supply, BV, cash box, and logic cage assembly. To open the main door:

**Step 1:** Insert the main door key and turn it clockwise.

**Step 2:** Push the main door release latch up.

**Step 3:** Lower the door into the open position.

Closing is a reversal of the opening procedure.

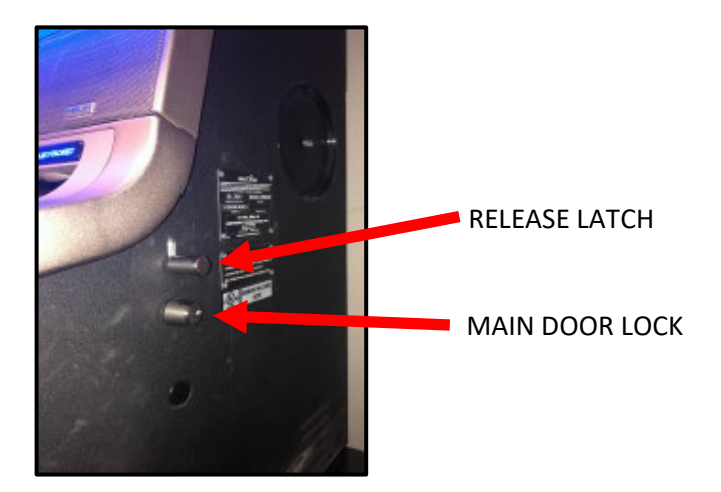

### **OPEN TOP DOOR**

The top door houses the LCD screens, giving you access to the speakers, subwoofers, hard meters, and communications devices. To open the top door:

**Step 1:** Open the main door.

**Step 2:** Pull the top door release located on the left-hand side near the printer.

**Step 3:** Lift the top door up until the stays engage. The top door will latch in the lower position.

**Step 4:** To open the door fully, disengage the stays and allow the door to rise to the fully open position until you hear the stay engage.

To close the top door, press the button on the gas shock and push the door down until it latches.

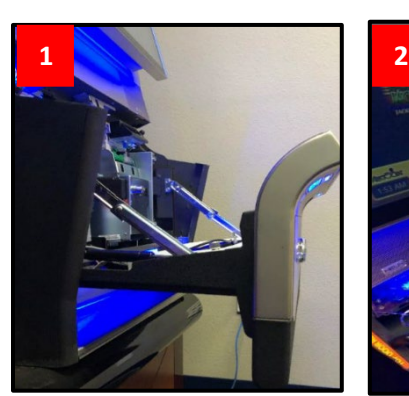

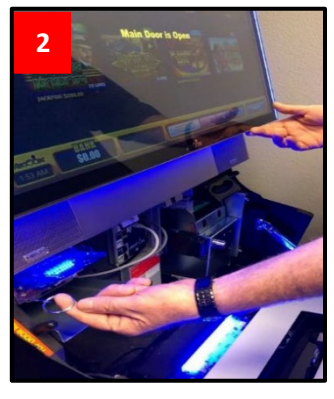

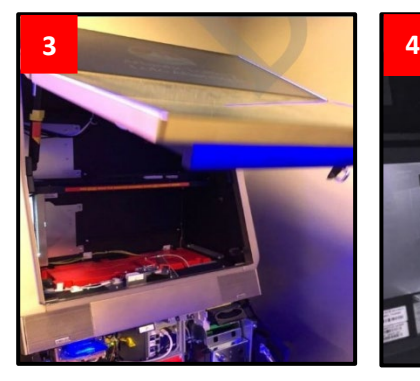

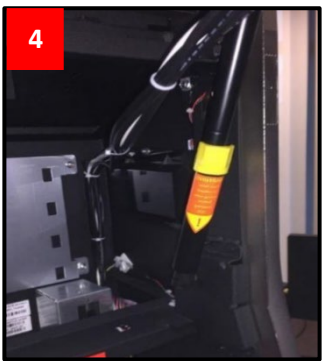

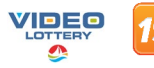

## **POWER RESET TERMINAL**

**Step 1:** Open main door.

**Step 2:** Switch the main power switch on or off. See picture 1.

**Step 3:** Push the main door closed and lock the VLT.

\*NOTE: Bottom switch only.

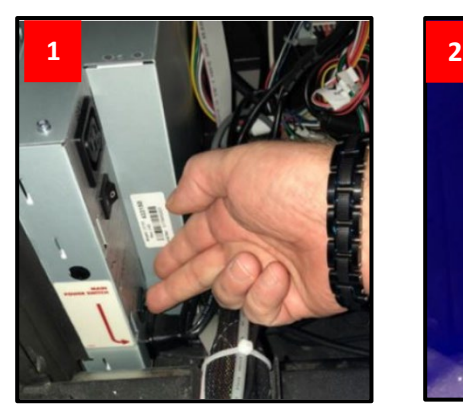

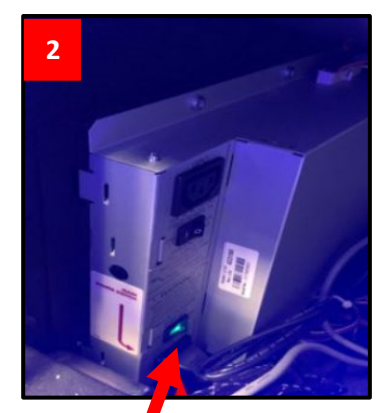

POWER SWITCH

## **CLEAR BILL VALIDATOR JAM**

**Step 1:** Pull up on silver release lever at base of validator unit and remove.

**Step 2:** Open validator unit from top by sliding yellow cover forward and pull up.

**Step 3:** Remove debris and ensure lenses are clean, if not, wipe with slightly damp cloth. Secure unit back in place. Make sure bill validator initializes.

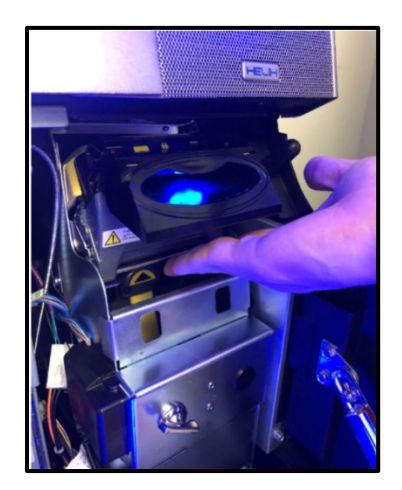

#### **REMOVE CASH BOX**

**Step 1:** Open Main Door.

**Step 2:** Unlock and open cash box access door by inserting key. See picture 1. Note: Key needs to be removed from door to fully open it before removing stacker. Pull on cash box handle to remove cash box.

**Step 3:** Slide the assembly towards you and out of the frame to remove the box. See Picture 2. Unlock cash box lock by inserting coin/back of key, check for jams or empty.

**Step 4:** Close cash box door and lock by turning slot in horizontal position. Make sure bill validator initializes when cash box is inserted.

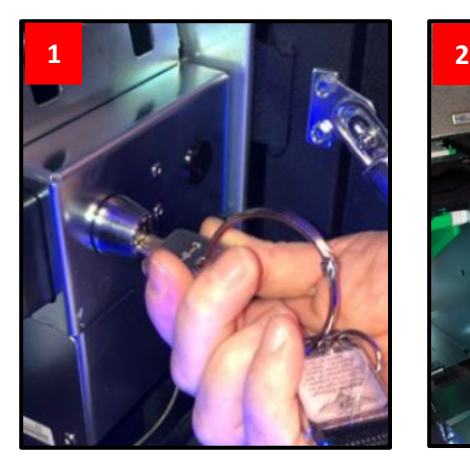

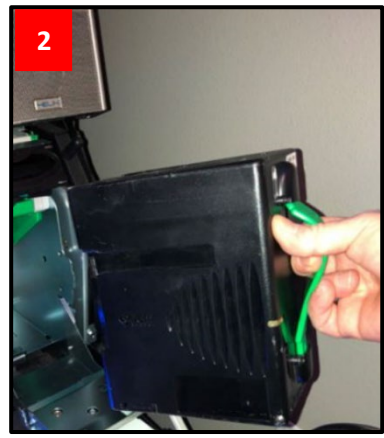

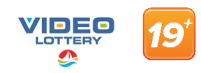

### **LOAD PAPER**

**Step 1:** Open the main door with power on, to enable the automatic ticket loading mechanism. See Picture 1.

**Step 2:** Press the release switch then slide the printer forward until the ticket tray is clear. See Picture 2.

**Step 3:** Place the ticket stack into the tray as indicated by the label on the bottom of the tray.

**Step 4:** Feed the ticket into the ticket loading slot until resistance is met. The feed is automatic. See Pictures 3 and 4.

**Step 5:** Slide the printer back into its working position, push it back up to lock and close main door.

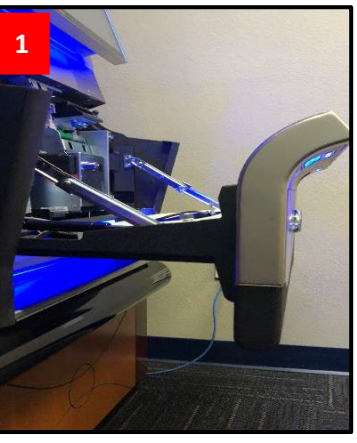

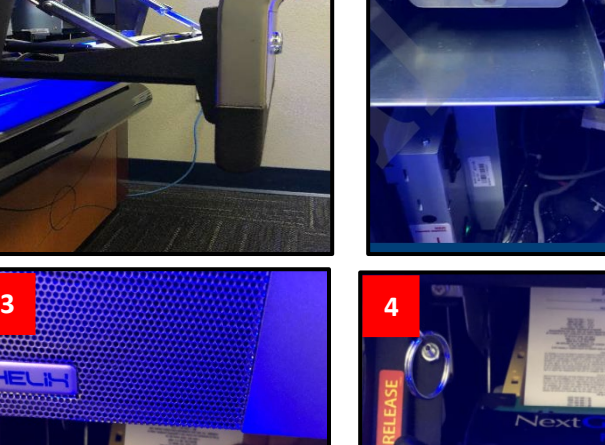

**2**

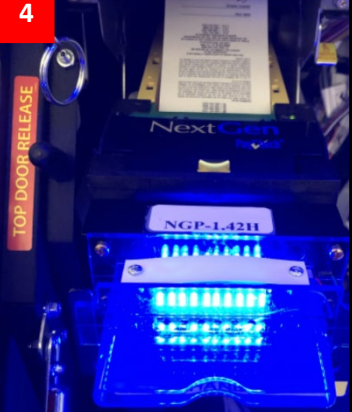

## **LAST TICKET REPRINT**

**Step 1:** Insert audit key and open the main door.

**Step 2:** Select Logs page.

**Step 3:** Select Voucher Out tab.

**Step 4:** Select Reprint.

\*Voucher out reprint requires the main door to be opened. The audit menu is accessed on the front right side of the player deck.

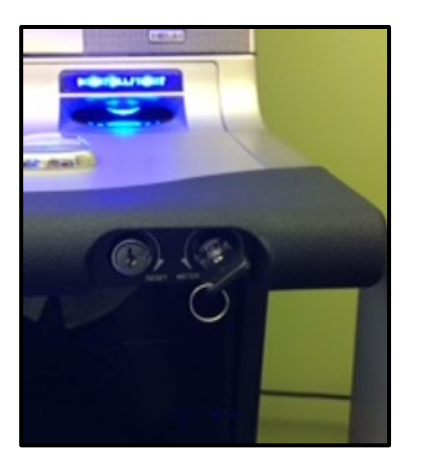

**Next** 

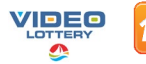

### **CLEAR PRINTER JAM**

**Step 1:** Open the main door with power on, to enable the automatic ticket loading mechanism.

**Step 2:** Press the release switch then slide the printer forward until the ticket tray is clear.

**Step 3:** Remove the paper from the printer. Blue light will flash. Remove jammed ticket.

**Step 4:** If necessary, access the paper path through the print mechanism by opening the Main release lever, Yellow tab. See Pictures 1 and 2.

**Step 5:** Remove the jammed ticket.

**Step 6:** Push on black roller and roll to ensure no debris. See Picture 3.

**Step 7:** Once, the jam is cleared, reverse these steps to return the printer to a ready state.

**Step 8:** Push back in. Lift printer back up into locked position. Blue light should be solid.

#### **DISABLE TERMINAL**

If you need to put a terminal out of service until a technician arrives:

**Step 1:** Insert audit key. Select Status page.

**Step 2:** Select Disable Player Terminal.

**Step 3:** Exit Operator Menu.

**Step 4:** Upon exiting the Operator Menu, the VLT will display "Disabled by Operator".

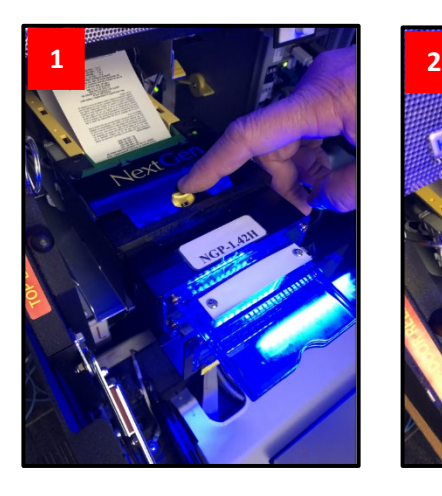

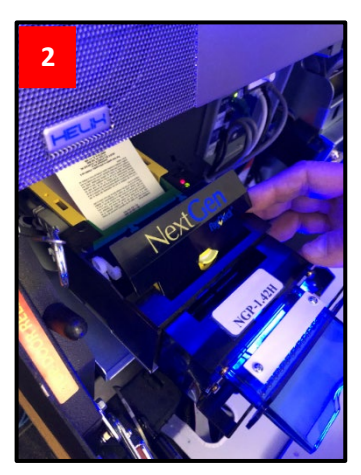

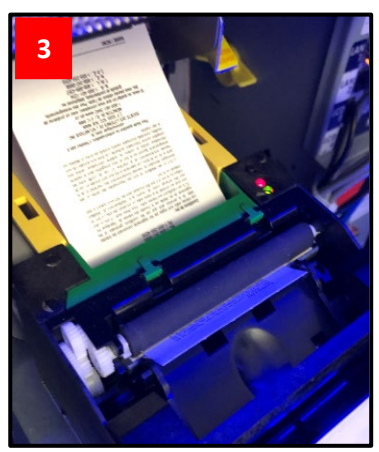

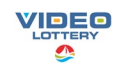

## **TOUCH SCREEN CALIBRATION**

**Two ways to calibrate:**

#### **Option 1**

**Step 1:** Turn audit key once to access the audit menu, then press the PLAY button once to access Touchscreen calibration process.

**Step 2:** Press the PLAY button again, to bring Touchscreen calibration process down to Main Screen.

**Step 3:** Tap main screen once (one finger).

**Step 4:** Touchscreen calibration process will move down to Virtual Deck, tap virtual deck screen once (one finger).

**Step 5:** Then exit audit screen by hitting the Back Arrow on the Administrator Operator Menu. Terminal should be calibrated.

#### **Option 2**

- **Step 1:** Turn audit key.
- **Step 2:** Hit PLAY button once.

**Step 3:** Touchscreen calibration Process Message will appear on top screen.

**Step 4:** Tap the blank Main screen twice (one finger) and then tap virtual deck once (one finger).

**Step 5:** Then exit audit screen by hitting the Back Arrow on the Administrator Operator Menu.

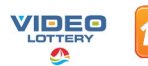